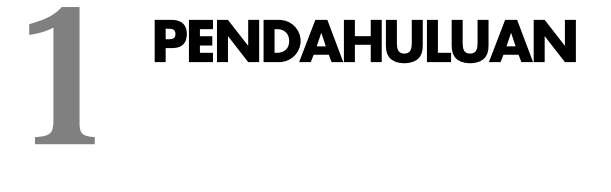

#### *Bab ini membahas:*

- \* Apa itu Online Mall?
- Mengenal Joomla dan VirtueMart.
- **Membuat Database**
- Instalasi Joomla.
- ❖ Instalasi VirtueMart..

ada zaman sekarang ini, transaksi jual beli telah mengalami banyak perkembangan. Sistem jual beli awalnya dikenal dari dipergunakannya sistem barter atau tukar menukar barang ada zaman sekarang ini, transaksi jual beli telah mengalami banyak perkembangan. Sistem jual beli awalnya dikenal dari dipergunakannya sistem barter atau tukar menukar barang hingga dikenalnya mata uang. Cakupan lokasi jua semakin luas. Jika dulu pembeli dan penjual harus bertemu secara langsung, namun sekarang sudah tidak lagi.

Dengan adanya kemajuan teknologi informasi, kini banyak orang lebih memilih untuk membuat toko online mereka sendiri. Selain mempunyai keuntungan tersendiri, transaksi pun dapat dilakukan oleh penjual dan pembeli yang berada di lokasi yang jauh berbeda melalui *Online Mall*.

## **Apa itu Online Mall?**

Online mall berasal dari gabungan dua buah kata, yaitu online dan mall. Kata online bagi sebagian besar masyarakat mungkin bukan hal yang asing lagi. Namun, tak sedikit orang juga yang tidak mengetahui mengenai kata online. Mereka memang tidak asing dengan kata ini, tetapi belum tentu mereka tahu apa yang dimaksud online.

Pada dasarnya pengertian online adalah terhubung dengan internet. Sejak internet menjadi semakin familiar di semua lapisan masyarakat, mereka banyak yang memanfaatkannya sehingga

munculah berbagai online mall yang menawarkan berbagai macam barang yang Anda butuhkan.

Pengertian online memang tidak hanya sebatas terhubung dengan internet saja, tetapi online merupakan terhubung, terkoneksi, aktif, dan siap untuk operasi, sehingga dapat menjalin komunikasi dengan atau dikontrol oleh komputer. Online juga dapat didefinisikan sebagai suatu keadaan dimana sebuah komputer atau *device* terhubung dengan device lain yang biasanya melalui modem.

Adapun kata mall biasanya ujungnya berpikiran tentang suatu tempat atau pusat perbelanjaan. Mall adalah kata serapan dari bahasa Inggris yang jika diterjemahkan menjadi gedung atau kelompok gedung yg berisi bermacam toko dengan dihubungkan oleh lorong/koridor (jalan penghubung). Dalam bahasa aslinya arti Mall mirip dengan pengertian Mal dalam bahasa Indonesia. Barang yang dijual di mall sendiri sangat beragam dan banyak jenisnya.

Dengan demikian dapat disimpulkan bahwa online mall merupakan sebuah online *store* yang menawarkan berbagai jenis produk dengan jumlah yang relatif banyak.

## **Ciri Khas Online Mall**

Ciri khas sebuah online mall dibanding online store biasa adalah:

- Jumlah dan kategori produk yang dijual relatif banyak, walau pun barang yang ditawarkan sama dengan barang yang ditawarkan di toko online lain.
- Jumlah dan kategori produk yang banyak ini tetap akan menjadi sebuah nilai lebih yang sulit untuk disaingi.

### **Mengenal Joomla dan VirtueMart**

Joomla merupakan *Content Management System* (CMS) yang bebas dan terbuka (*free opensource*) ditulis menggunakan PHP dan database MySQL untuk keperluan di internet maupun intranet. Joomla pertama kali dirilis dengan versi 1.0.0. Fitur-fitur Joomla di antaranya adalah sistem caching untuk peningkatan dalam performansi, RSS, blogs, poling, dll. Joomla memiliki lisensi GPL.

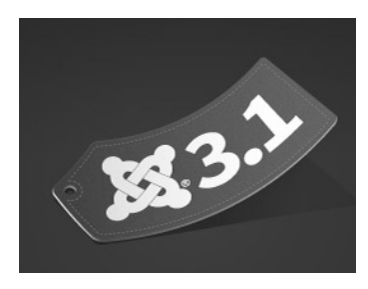

*Gambar 1.1 Logo Joomla 3.1.1 Stable Released* 

Asal kata Joomla sendiri berasal dari kata Swahili, yaitu "jumla" yang mengandung arti "kebersamaan".

Secara garis besar, Joomla terdiri dari 3 elemen dasar, yaitu server web (webserver), skrip PHP, dan database MySQL. Server web diasumsikan terhubung dengan Internet/Intranet yang berfungsi sebagai penyedia layanan situs. Skrip PHP terdiri dari kode program dalam bahasa PHP dan database merupakan tempat penyimpanan konten. Joomla menggunakan Apache sebagai server web dan MySQL untuk database-nya.

| Joomla version | <b>Tanggal rilis</b> | Didukung sampai   |
|----------------|----------------------|-------------------|
| 1.0            | 16 September 2005    | 22 Agustus 2009   |
| 1.5 (Terbaru)  | 22 Januari 2008      | 24 April 2012     |
| 1.6            | 10 Januari 2011      | 19 Agustus 2011   |
| 1.7            | 19 Juli 2011         | 24 Februari 2012  |
| 2.5 (Terbaru)  | 24 Januari 2012      | Desember 2013     |
| 3.0            | Maret 2013           | <b>April 2013</b> |
| 3.1            | April 2013           | Oktober 2013      |
| 3.5            | September 2013       | Juni 2015         |

*Tabel 1.1 Tabel joomla version* 

Salah satu keuntungan menggunakan Joomla adalah Joomla tidak memungut biaya bagi orang yang ingin membuat website menggunakan *engine* Joomla. Hal ini tentu saja sangat menggembirakan bagi orang yang enggan melakukan pemrograman untuk membangun sebuah website. Untuk membuat website dengan Joomla boleh dikatakan relatif mudah.

Sedangkan VirtueMart adalah modul tambahan dari Joomla yang ditujukan untuk berjualan online. VirtueMart melengkapi Joomla sebagai salah satu sistem CMS (Content Management System) yang populer di negeri ini dengan modul E-Commerce. Joomla telah dipakai banyak organisasi untuk berbagai macam keperluan, termasuk menjalankan situs perusahaan, instansi, ataupun perorangan. VirtueMart memenuhi kebutuhan pengguna yang ingin menambah fitur situs Joomla-nya untuk berjualan online.

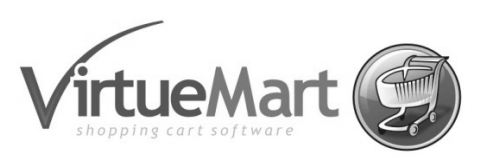

*Gambar 1.2 Logo VirtueMart* 

Salah satu keuntungan menggunakan VirtueMart adalah integrasi yang bagus dengan fitur CMS yang disediakan oleh Joomla. Jika Anda ingin mengintegrasikan fitur CMS dan E-Commerce dalam satu situs yang sama, maka kombinasi Joomla dan VirtueMart adalah jawaban yang tepat. Namun, jika Anda hanya ingin berkonsentrasi ke E-Commerce saja, sebaiknya mempertimbangkan pilihan selain VirtueMart. Hal ini karena kompleksitas cukup tinggi untuk mengerti mekanisme Joomla sebelum memakai VirtueMart.

VirtueMart memiliki 13 modul, yaitu VirtueMart All-In-One, Currency Selector, Featured Products, Latest Products, Login, Manufacturers, Module, Product Categories, Product Scroller, Random Products, Search, Shopping Cart, dan Top Ten Products.

Seperti aplikasi *shopping cart* (keranjang belanja) lainnya (seperti osCommerce, Zen Cart, Magento, dan sebagainya), VirtueMart memungkinkan *administrator* untuk mengkonfigurasi toko, mengkonfigurasi alur kerja penjualan, mengkonfigurasi pilihan pembayaran dan pengiriman, mengkonfigurasi kategori produk dan katalog, dan mengelola pelanggan serta perintah. Namun, perbedaan antara VirtueMart dan aplikasi keranjang belanja seperti osCommerce dan Zen Cart, adalah VirtueMart yang berjalan sebagai bagian dari CMS Joomla!. Hal ini sepenuhnya terintegrasi ke situs Joomla!, berbagi otentikasi yang sama dan mekanisme otorisasi, dan juga tampilan yang sama serta nuansa dari situs

Joomla!, osCommerce dan Zen Cart dapat bekerja dengan sendiri, namun VirtueMart tidak dapat bekerja sendiri (berjalan sebagai komponen Joomla!).

Pada awal dimulainya online mall yang sebenarnya! bisa dikatakan terjadi pada tahun 1995 yang ditandai dengan berdirinya salah satu raksasa, yaitu Ebay yang memanfaatkan online shop dalam perdagangan internasional, impor, dan ekspor.

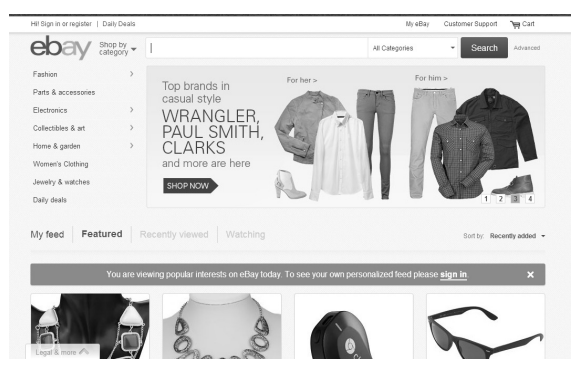

*Gambar 1.3 Ebay.com sebagai salah satu perintis online mall* 

Online mall semakin diminati karena berbagai faktor berikut:

- Memerlukan biaya yang relatif murah.
- Akses internet yang semakin mudah.
- Perkembangan perangkat mobile yang semakin cepat sehingga memudahkan komunikasi antara penjual dan pembeli melalui berbagai gadget, smartphone, mau pun PC.

## **Fitur-Fitur Joomla**

Beberapa fitur yang dimiliki Joomla antara lain:

Mudah dalam instalasi dan administrasi.

Joomla! mudah untuk meng-install dan mengkonfigurasi. Installer berbasis web yang akan memungkinkan Joomla! CMS dapat di-install melalui beberapa langkah. Memiliki antarmuka pengguna grafis yang kaya untuk mengkonfigurasi dan mengelola situs.

Pemisahan antara Antarmuka Web dan Administrasi.

Antarmuka pengguna situs Web disajikan sebagai tampilan, sedangkan semua tugas-tugas administrasi dan manajemen tetap di bagian Administrator. Beberapa tugas manajemen umum, seperti mengedit artikel, mengirimkan artikel, dan sebagainya, juga dapat diakses dari tampilan.

Kontrol akses.

Joomla! memakai otentikasi untuk tugas-tugas manajemen dan administrasi. Ada berbagai jenis kelompok, dengan pengaturan yang berbeda dari hak akses. Misalnya, anggota kelompok penulis memiliki akses ke beberapa komponen, menyerahkan isinya, dan mengedit artikel mereka sendiri. Demikian pula, anggota kelompok penerbit dapat mengedit, menghapus, atau mempublikasikan artikel yang disampaikan oleh penulis. Hak akses juga dapat diatur saat membuat *item* konten, item menu, dan sebagainya.

Sistem template mudah.

Joomla! memiliki sistem template mudah yang memungkinkan desainer dan pengembang untuk mengembangkan dan menyesuaikan Joomla!, template menggunakan beberapa dasar HTML, CSS, dan PHP. Pada Joomla! sistem template dapat menerapkan template terpisah untuk bagian dan kategori berbeda.

Mudah dalam menambah komponen, plugin, dan modul.

Salah satu fitur terbesar dari Joomla! adalah memiliki banyak komponen, plugin, dan modul yang menjadikan pengguna dapat menambahkan fungsionalitas yang sesuai bagi mereka. Kerangka aplikasi Joomla memungkinkan pengembang untuk membangun aplikasi yang dapat dijalankan sebagai komponen Joomla. Saat ini, ada lebih dari 4.200 ekstensi yang tersedia untuk Joomla, Ekstensi Joomla! dapat didownload dari sumber tunggal *http://extensions.joomla.org*.

Search engine URL yang ramah.

Joomla dapat menghasilkan mesin pencari URL yang ramah dari komponen intinya. Ada juga beberapa ekstensi pihak ketiga untuk menghasilkan dan mengelola SEF URL di Joomla.

# **Fitur-Fitur VirtueMart**

VirtueMart memiliki fitur yang cukup menarik, antara lain:

Mengatur kategori produk dalam jumlah yang tidak terbatas.

Sebagai komponen pelengkap dari Joomla, VirtueMart memiliki fasilitas yaitu menawarkan produk dan kategori produk yang banyak dan tidak terbatas. Inilah keunggulan dari penggunaan VirtueMart.

 Biasanya digunakan sebagai toko online atau hanya sekedar katalog online suatu produk.

Dengan fasilitas menyediakan kategori produk yang banyak, VirtueMart biasa digunakan sebagai toko online atau pun hanya sekedar sebagai katalog online suatu produk.

Dilengkapi dengan *tool* Web-Administration yang *powerfull.*

Selain memiliki keunggulan menawarkan produk yang tidak terbatas, VirtueMart juga memiliki tampilan yang powerfull dan *user friendly* tentunya. Hal ini akan memudahkan saat ingin menambah dan mengatur barang yang ditawarkan.

Mengimpor dan mengekspor produk menggunakan file CSV.

VirtueMart juga bisa digunakan untuk mengimpor dan mengekspor produk yang menggunakan file CSV (*Commaseparated Value*). Selain sederhana, format ini dapat dibuka dengan berbagai text-editor seperti Notepad, Wordpad, bahkan Microsoft Excel.

Mengatur konsumen pada Grup Pembeli (Shopper Group).

VirtueMart juga memiliki fasilitas untuk mengatur kelompok pembeli. Selain itu, juga bisa menampilkan daftar harga barang sesuai kelompok pembeli. Di mana harga yang tampil akan berbeda pada member dan pengunjung biasa.

Mengatur jumlah ketersediaan produk dan item.

Pada VirtueMart memiliki fasilitas untuk mengatur ketersediaan produk dan item, memberitahu ketika produk ditarik kembali, serta memberitahu pembeli ketika produk akan tersedia kembali.

 Memudahkan konsumen dalam mencari produk pada kotak pencarian.

Pada VirtueMart menggunakan kotak pencarian yang ramah, sehingga konsumen akan mudah dalam menemukan produk yang diinginkan.

 Pembeli akan mengetahui kapan waktu akan dikirim pada detail.

Pada proses pemesanan suatu barang, pembeli akan mengetahui waktu secara detail kapan barang akan dikirim. Selain itu juga dilengkapi dengan gambar yang menarik, sehingga pembeli akan nyaman.

Pembeli bisa mengatur *user accounts* yang terdaftar.

Pembeli yang sudah registrasi/daftar akan mendapat user account sendiri dan mereka bisa mengatur user account mereka.

Pembeli bisa melihat seluruh pesanan mereka.

Dalam proses pemesanan barang, pembeli bisa melihat semua barang yang telah dipesan beserta detail barang pesanan meraka.

**Mengatur beda jenis mata uang dan negara.** 

Fasilitas lain VirtueMart adalah mengatur jenis mata uang dan negara dari pembeli. Harga yang tampil pada produk akan otomatis menyesuaikan asal negara dan jenis mata uang si pembeli barang.

Menerima pembayaran melalui Credit Card.

Pada VirtueMart juga memiliki fasilitas menerima pembayaran melalui Credit Card, sehingga akan memudahkan pembeli saat melakukan transaksi pemesanan barang.

Bisa menggunakan akun PayPal.

Pembeli juga bisa menggunakan pihak ketiga, yaitu akun PayPal mereka pada saat ingin membeli barang. PayPal sendiri sudah sangat populer digunakan dalam jual-beli secara online. Alamat PayPal di *http://www.paypal.com*.

## **Membuat Database**

Sebelum memulai meng-install sebuah CMS seperti Joomla, maka diperlukan sebuah database agar tabel-tabel yang diperlukan CMS dapat dimasukkan dalam database ketika melakukan instalasi. Pembuatan database juga sangat mudah sekali terutama menggunakan WampServer ataupun XAMPP sebagai web server yang telah dilengkapi dengan phpMyAdmin. Namun, kali ini Anda akan belajar menggunakan XAMPP untuk membuat database.

Dalam tahapan ini Anda akan belajar bagaimana membuat database atau instalasi joomla untuk server lokal. Agar dapat dijalankan, joomla membutuhkan aplikasi berikut:

- Web server, seperti Apache atau Microsoft IIS yang digunakan untuk membuka Joomla pada web browser di komputer lain.
- Engine PHP, untuk eksekusi kode-kode PHP pada Joomla.
- Database MySQL, untuk menyimpan data-data joomla.

Ada beberapa tahap yang harus dilakukan agar joomla ter-install di komputer Anda. Agar lebih jelas, perhatikan gambar berikut.

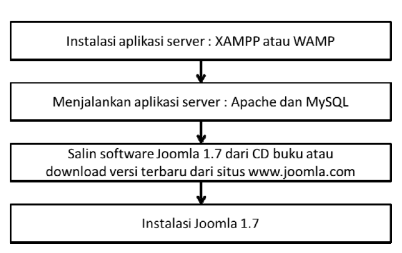

*Gambar 1.4 Alur instalasi Joomla* 

XAMPP merupakan solusi untuk aplikasi server pada komputer lokal. Dalam XAMPP terdapat modul yang dapat diaktifkan untuk keperluan web server (Apache), database (MySQL), dan FTP server (File Zilla).

Anda dapat meng-install XAMPP dengan menjalankan file pada CD bonus di *\Software\xamp-win32-1.6.7-installer.exe*.

Untuk membuat database, ikuti langkah-langkah berikut ini:

1. Install aplikasi XAMPP yang ada pada folder Software dengan melakukan klik ganda.

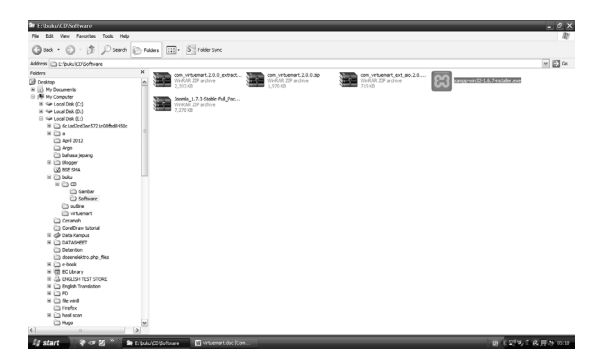

*Gambar 1.5 Klik ganda XAMPP di folder Software* 

2. Untuk instalasi, klik **Next**.

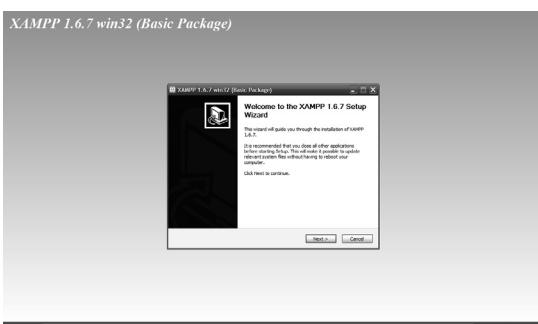

*Gambar 1.6 Memulai instalasi XAMPP* 

3. Selanjutnya, Anda pilih di mana lokasi instalasi. Secara *default* akan tersimpan di direktori *C:\xampp\*. Klik **Next**.

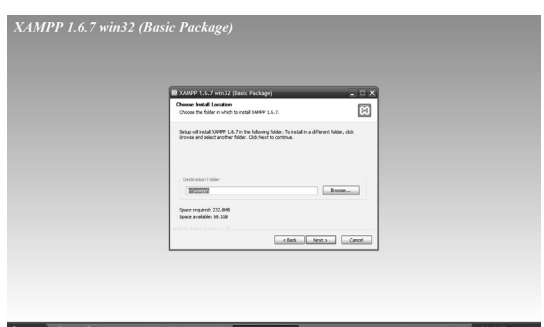

*Gambar 1.7 Menentukan direktori XAMPP* 

4. Setelah itu akan muncul perintah **XAMPP Option**. Pada bagian **Service Option**, beri tanda centang (V) pada **Apache** dan **MySQL**. Klik **Install**.

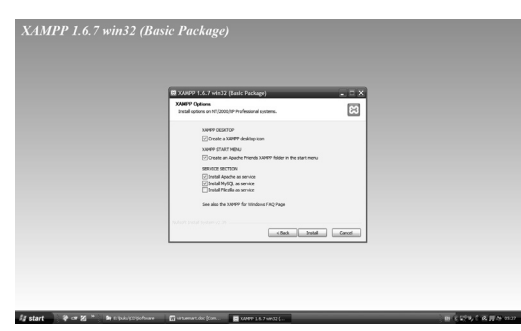

*Gambar 1.8 Menentukan pilihan instalasi XAMPP* 

5. Selanjutnya, tunggu hingga proses instalasi selesai.

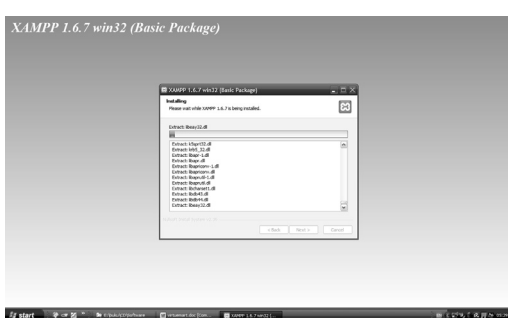

*Gambar 1.9 Proses instalasi XAMPP* 

6. Setelah proses selesai, klik **Finish**.

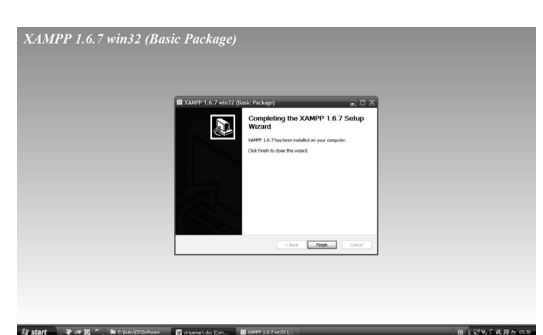

*Gambar 1.10 Instalasi berhasil* 

7. Selanjutnya, klik **OK**.

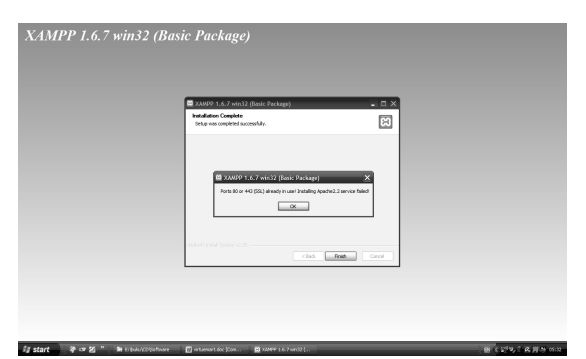

*Gambar 1.11 Klik OK untuk melanjutkan proses* 

8. Klik **OK**.

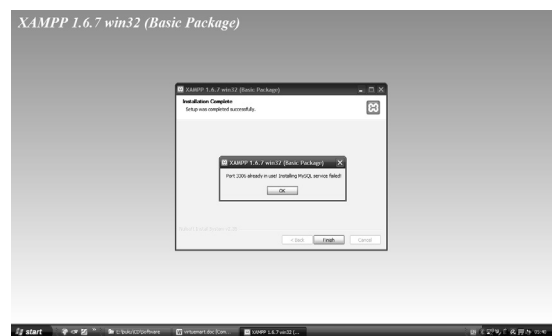

*Gambar 1.12 Klik OK untuk melanjutkan proses* 

9. Setelah itu Anda klik **OK**.

*ij start* → 第四回 <sup>\*</sup> ● chooses

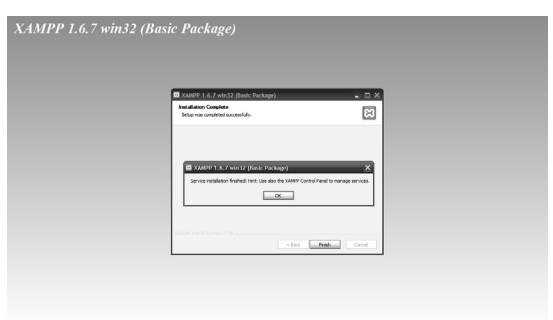

*Gambar 1.13 Klik OK untuk melanjutkan proses* 

.<br>Chinese

 $\overline{\phantom{a}}$ 

10. Selanjutnya klik **Yes**.

friend Burth

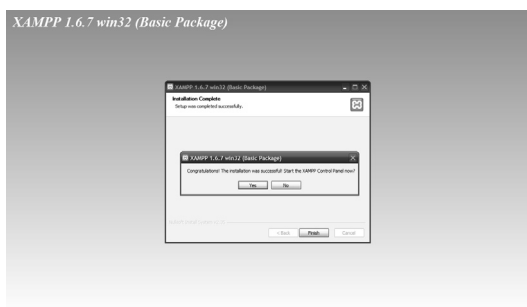

*Gambar 1.14 Klik Yes untuk membuka XAMPP* 

11. Selanjutnya, akan muncul **XAMPP Control Panel Application**.

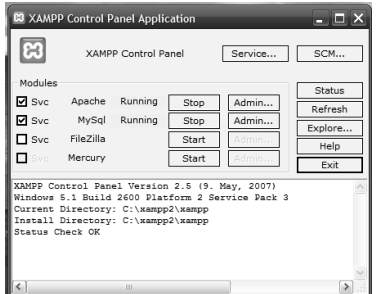

*Gambar 1.15 Tampilan XAMPP Control Panel Application* 

12. Setelah sukses, Anda bisa mengecek localhost pada browser. Buka browser, misal Google Chrome. Ketik "localhost" pada kotak pencarian. Hasilnya akan muncul halaman berikut.

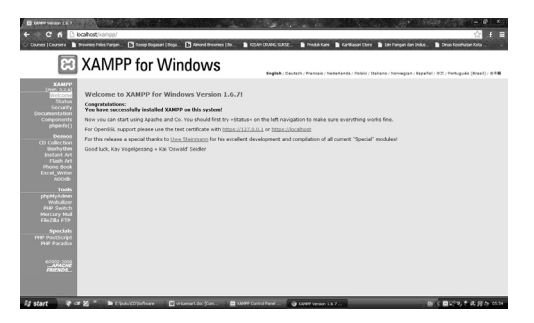

*Gambar 1.16 XAMPP sudah terintegrasi* 

13. Selanjutnya, ekstrak **Joomla\_1.7.3-Stable-Full\_Package.zip**, pada CD bonus di folder Software dengan klik kanan pada file, lalu **Extract File**.

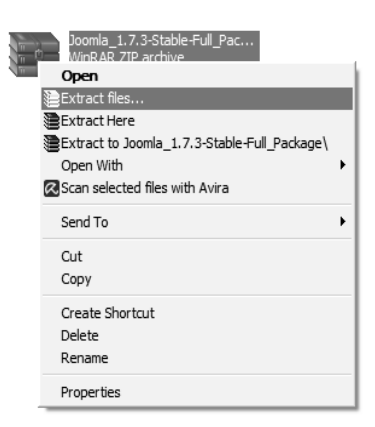

*Gambar 1.17 Melakukan ekstraksi Joomla* 

14. Masukan hasil ekstrak ke dalam folder, misal folder *www. futurestore.com*. Klik kanan folder, pilih **Copy**.

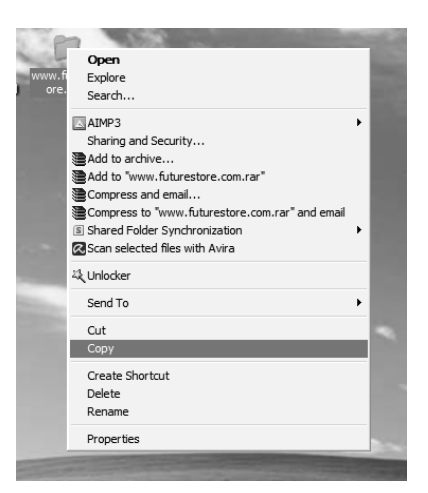

*Gambar 1.18 Melakukan copy folder www.futurestore.com* 

15. Masukan folder ke dalam direktori *c:\xampp\htdocs*. Klik kanan pada area kosong, klik dan pilih **Paste**.

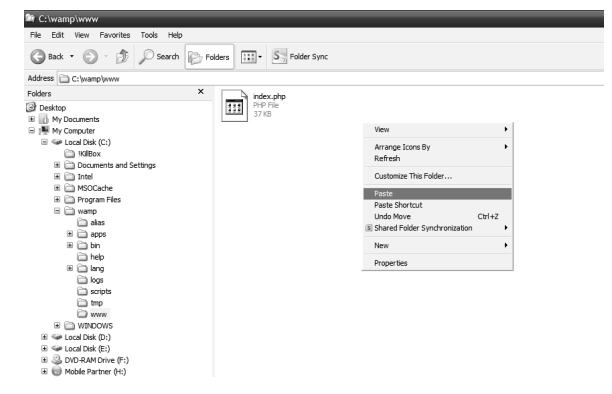

*Gambar 1.19 Melakukan proses paste di folder \htdocs* 

16. Aktifkan XAMPP Control Panel Application pada Desktop dengan klik ganda ikon **XAMPP**.

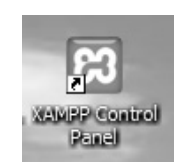

*Gambar 1.20 Ikon XAMPP Control Panel pada Desktop* 

17. Selanjutnya, akan muncul **XAMPP Control Panel Application**  pada Desktop.

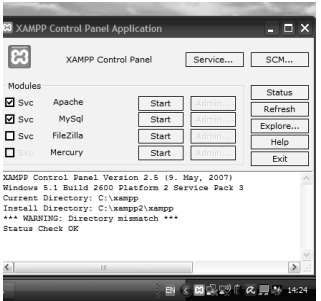

*Gambar 1.21 Aplikasi XAMPP Control Panel sedang running* 

18. Untuk mulai mengaktifkan Joomla, Anda perlu mengaktifkan Apache dan MySQL dengan menekan tombol **Start**. Setelah aktif akan tertulis "running".

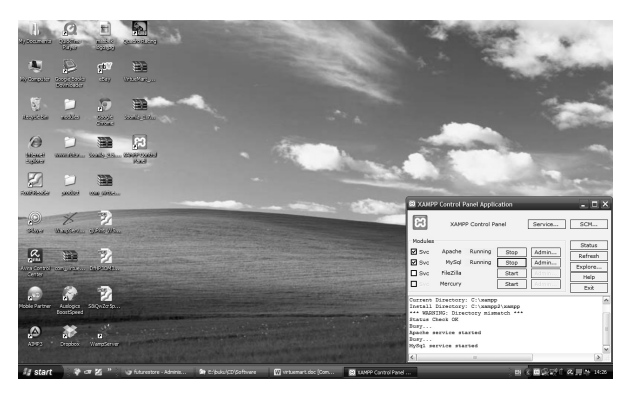

*Gambar 1.22 Mengaktifkan Apache dan MySQL* 

# **Instalasi Joomla**

Dalam Joomla, Anda dapat membongkar-pasang (*install*/ *uninstall*) fitur tertentu. Fitur yang dapat dibongkar-pasang pada Joomla disebut juga dengan ekstensi (*extensions*). Ada empat jenis ekstensi pada Joomla, yaitu:

- **Module**, merupakan fitur tambahan yang biasanya diletakkan di bagian samping halam web. Dengan modul ini Anda dapat menambahkan fasilitas unik pada situs, seperti iklan, polling, online, kalender, image slide, dan lain-lain.
- **Plugin**, merupakan fungsionalitas tambahan yang cenderung bersifat minor dan tidak berdiri sendiri. Plugin dapat terletak di bagian mana saja, bisa di tengah maupun maupun di bagian samping halaman web. Contoh plugin antara lain pagebreak, rating, search, dan lain-lain.
- **Template**, merupakan desain dan layout pada website Joomla dan dapat diganti-ganti.
- **Language**, merupakan bahasa yang digunakan pada antarmuka Joomla. Default adalah English (bahasa Inggris).

Setelah Apache dan MySQL pada XAMPP diaktifkan, langkah selanjutnya adalah meng-install Joomla. Berikut ini langkahlangkah dalam meng-install Joomla:

1. Langkah pertama adalah mengekstrak file Joomla. Anda dapat memakai file **Joomla\_2.5.14-Stable-Full\_Package.zip** yang terdapat dalam CD bonus atau dapat Anda download Joomla melalui *http://www.joomla.org/download.html*.

- 2. Selanjutnya, ekstrak Joomla ke folder *www.futurestore.com*. Kemudian pindahkan folder tersebut ke dalam folder htdocs pada XAMPP. Caranya klik kanan folder, lalu pilih **Cut**. Buka ekstensi *c:\xampp\htdocs*. Kemudian klik kanan, pilih **Paste**.
- 3. Buka aplikasi browser, misal Google Chrome. Ketik pada kotak pencarian "localhost/www.futurestore.com" kemudian **Enter**. Selanjutnya, akan muncul halaman instalasi Joomla. Pilih Bahasa yang akan digunakan. Misal memilih bahasa "English (United States)", lalu klik tombol **Next**.

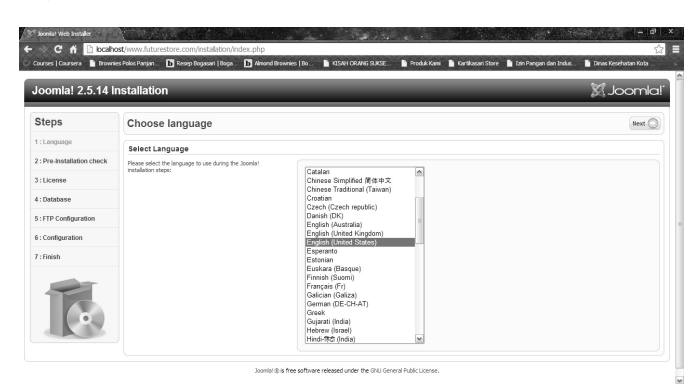

*Gambar 1.23 Menentukan bahasa yang digunakan* 

4. Selanjutnya muncul halaman **Pre-Installation Check**. Apabila pada **Recommendation Settings** sudah sesuai, klik **Next**.

| Joomla! 2.5.14 Installation<br><b>Steps</b><br>1:Language<br>2 : Pre-Installation check<br>3:1 icense<br>4 : Database<br>5: FTP Configuration<br>6: Configuration | <b>Pre-Installation Check</b><br>Pre-installation check for Joomlal 2.5.14 Stable [ Ember ] 01-August-2013 14:00 GMT:<br>If any of these items is not supported (marked as No) then<br>please take actions to correct them. Failure to do so could lead<br>to your Joonla! installation not functioning correctly. | PHP Version >= 5.2.4<br>Zib Compression Support<br>XML Support<br>Database Support:<br>(mysql, mysqli) | Check Again C.<br>Yes<br>Yes<br>Yes<br>Yes | <b>X</b> Joomla!<br>Previous Next |
|----------------------------------------------------------------------------------------------------|----------------------------------------------------------------------------------------------------|----------------------------------------------------------------------------------------------------|--------------------------------------------|-----------------------------------|
|                                                                                                    |                                                                                                    |                                                                                                    |                                            |                                   |
|                                                                                                    |                                                                                                    |                                                                                                    |                                            |                                   |
|                                                                                                    |                                                                                                    |                                                                                                    |                                            |                                   |
|                                                                                                    |                                                                                                    |                                                                                                    |                                            |                                   |
|                                                                                                    |                                                                                                    |                                                                                                    |                                            |                                   |
|                                                                                                    |                                                                                                    |                                                                                                    |                                            |                                   |
|                                                                                                    |                                                                                                    |                                                                                                    |                                            |                                   |
|                                                                                                    |                                                                                                    | MI Language is Default                                                                                 | Yes                                        |                                   |
|                                                                                                    |                                                                                                    | MI String Dyerload Off                                                                                 | Yes                                        |                                   |
|                                                                                                    |                                                                                                    | 24 Parser Support                                                                                      | Yes                                        |                                   |
| 7 : Finish                                                                                                    |                                                                                                    | JSON Support                                                                                           | Yes                                        |                                   |
|                                                                                                    |                                                                                                    | configuration.php Writeable                                                                            | Yes                                        |                                   |
|                                                                                                    | Recommended settings:                                                                                                    |                                                                                                    |                                            |                                   |
|                                                                                                    | These settings are recommended for PHP in order to ensure full                                                                                                    |                                                                                                    |                                            |                                   |
|                                                                                                    | compatibility with Joonla.                                                                                                    | Directive                                                                                              | Decremented                                | Actual                            |
|                                                                                                    | However, Joonla! will still operate if your settings do not quite<br>match the recommended.                                                                                                    | Safe Mode                                                                                              | om                                         | off                               |
|                                                                                                    |                                                                                                    | Display Errors                                                                                         | off                                        | off                               |
|                                                                                                    |                                                                                                    | File Linksack                                                                                          | On                                         | On                                |
|                                                                                                    |                                                                                                    | Magic Quotes Runtime                                                                                   | off                                        | off                               |
|                                                                                                    |                                                                                                    | Magic Ouplas GPC                                                                                       | off                                        | Off                               |
|                                                                                                    |                                                                                                    | Repister Globals                                                                                       | om                                         | OIL                               |
|                                                                                                    |                                                                                                    | Output Buffering                                                                                       | om                                         | Off                               |
|                                                                                                    |                                                                                                    | Session Auto Start<br>Native ZIP support                                                               | off<br>On                                  | off<br>Off                        |

*Gambar 1.24 Menampilkan pengecekan sebelum instalasi* 

5. Selanjutnya, muncul halaman **License** dan klik **Next**.

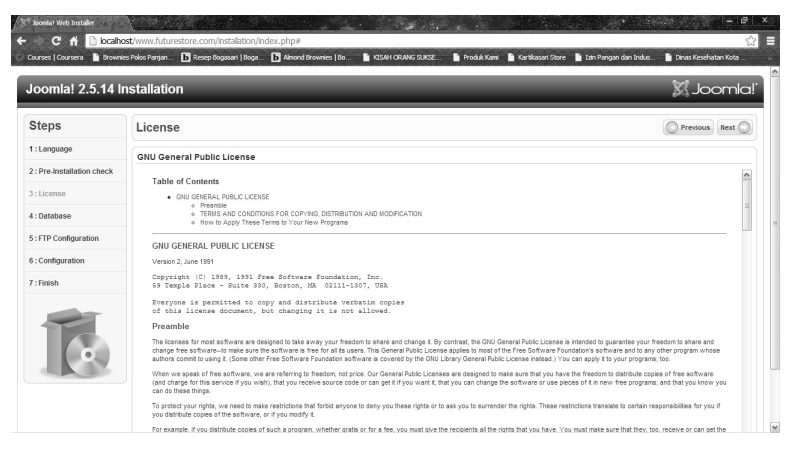

*Gambar 1.25 Menampilkan halaman License* 

6. Pada halaman **Database Configuration** isikan "localhost" pada kolom **Host Name**.

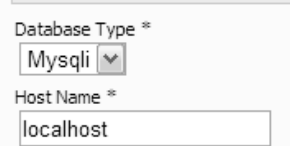

*Gambar 1.26 Mengisi Database Type dan Host Name* 

7. Isi **Username** dengan "root".

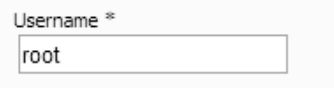

*Gambar 1.27 Mengisi Username* 

8. Pada kolom **Database Name**, isikan "futurestore".

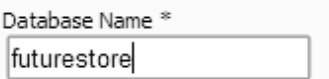

*Gambar 1.28 Mengisi Database Name* 

18

9. Selanjutnya, klik **Next**.

| <b>Steps</b>               | <b>Database Configuration</b>                                                                                                 |                                          | Previous Next                                                                                                    |
|----------------------------|----------------------------------------------------------------------------------------------------|------------------------------------------|----------------------------------------------------------------------------------------------------|
| 1: Language                | <b>Connection Settings</b>                                                                                                    |                                          |                                                                                                    |
| 2 : Pre-Installation check | 4. Investat weivoite stress all of its data in a database. This                                                               |                                          |                                                                                                    |
| 3: License                 | screen gives the installation program the information needed to<br>create this database.                                      | <b>Basic Settings</b><br>Database Type * | This is probably "MySOU"                                                                                                    |
| 4: Database                | If you are installing Joomlal on a remote web server, you will<br>need to get this information from your host.                | Mysgli M                                 |                                                                                                    |
| 5: FTP Configuration       | Some web bosts require that you create the database before.                                                                   | Host Name **<br>localhost                | This is usually "localhost"                                                                                                    |
|                            | you install Joonia. If you get the nessage "Could not connect<br>to the database", check that your user name and password are | Howmans **                               |                                                                                                    |
| 6: Configuration           | correct. If you still get this nessage, check with your host to<br>see if you need to create the database before installing   | root                                     | Either something as "root" or a username given by the host                                                                              |
| $T$ : Finish               | <b>bowla</b>                                                                                                    | Passaged                                 | For site security using a password for the myrigl account is mandatory                                                                  |
|                            |                                                                                                    | Database Name **                         | Some hosts allow only a certain DB name per site, Use table prefix in this case for distinct                                            |
|                            |                                                                                                    | futurestore                              | Interdal sides                                                                                                    |
|                            |                                                                                                    | Table Drafty *                           | Choose a table prefix or use the nandomly generated. Idealy, three or four characters long,                                             |
|                            |                                                                                                    | bnlui                                    | contain only alpharamenic characters, and M.IST end in an underscore. Halke sures that the<br>arefix chown is not used by other tables. |
|                            |                                                                                                    | Old Database Process **                  |                                                                                                    |
|                            |                                                                                                    | @ Bedup<br>C Remove                      | Any existing backup tables from former Joomle' installations will be regisced                                                           |

*Gambar 1.29 Mengklik Next setelah mengisi data* 

10. Selanjutnya, muncul halaman **FTP Configuration**. Klik **Next**.

| <b>Steps</b>               | FTP Configuration                                                                                                    |                                                                                           | Previous Next                                                      |
|----------------------------|----------------------------------------------------------------------------------------------------|-------------------------------------------------------------------------------------------|--------------------------------------------------------------------|
| 1: Language                | FTP Configuration (Optional - Most Users Can Skip This Step - Press Next to Skip)                                                                                                    |                                                                                           | Next                                                               |
| 2 : Pre-Installation check | On some servers you may need to provide FTP credentials for<br>installation to complete. If you have difficulties completing                                                                  | <b>Basic Settings</b>                                                                     |                                                                    |
| 3: License<br>4: Database  | installation without these credentials, check with your host to<br>determine if this is necessary.<br>For security reasons. It is best to create a separate FTP user                          | $No \leq$<br>Enable FTP Layer *<br>FTP Lisemane<br>upersety each time you transfer files. | Warning! It is recommended to leave this blank and enter your FTP  |
| 5: FTP Configuration       | account with access to the linoplal installation only and not the<br>entire web server. Your host can assist you with this.<br>Note: If you are installing on a Windows Operating System, the | <b>FTP Password</b><br>password each time you transfer files.                             | Warraing! It is recommended to leave this blank and enter your FTP |
| 6: Configuration           | FTP layer is not required.                                                                                                    | FTP Root Path<br>Autofind FTP Path<br>Verify FTP Settings                                 |                                                                    |
| $T$ : Finish               |                                                                                                    | Advanced Settings                                                                         |                                                                    |
|                            |                                                                                                    |                                                                                           |                                                                    |

*Gambar 1.30 Menampilkan halaman FTP Configuration* 

11. Di halaman **Main Configuration**, isikan *www.futurestore.com* pada kolom **Site Name**.

| <b>Basic Settings</b>        |                     |  |
|------------------------------|---------------------|--|
| Site Name *                  | www.futurestore.com |  |
| Advanced Settings - Optional |                     |  |

*Gambar 1.31 Mengisi kolom Site name* 

- 12. Selanjutnya, isi data sebagai berikut:
	- Your Email : futurestore@hotmail.com
	- **Admin Username** : admin
- **Admin Password** : admin
- **Confirm Admin Password : admin**

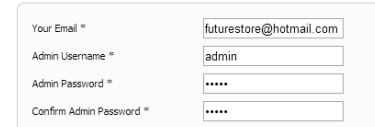

*Gambar 1.32 Mengisi email, username dan password admin* 

13. Selanjutnya, klik **Next**.

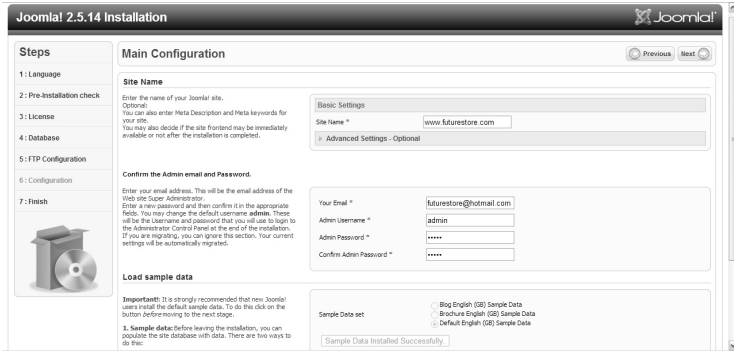

*Gambar 1.33 Menampilkan halaman Main Configuration* 

14. Selanjutnya, muncul halaman **Finish**. Pada halaman ini akan muncul peringatan seperti pada gambar berikut.

| <b>Steps</b>              | Finish                                                                                                    | Administrator Ed<br><b>COL</b><br>Site:                                                                                                    |
|---------------------------|----------------------------------------------------------------------------------------------------|----------------------------------------------------------------------------------------------------|
| 1: Language               | Congratulations! Joomla! is now installed.                                                                          |                                                                                                    |
| 2: Pre-Installation check | Click the Site button to view your Joomlal Web site or the<br>Admin button to take you to your administrator login. |                                                                                                    |
| 3: License                | On the Joomla! Community Site, you will find a list of links to                                                     |                                                                                                    |
| 4 : Database              | available language pados as well as Inks to language related<br>resources on the joonla, org family of sites,       |                                                                                                    |
| 5 : FTP Configuration     | Click the button on the right to open the Community Site in a<br>new sindoss.                                       | PLEASE REMEMBER TO COMPLETELY<br>REMOVE THE INSTALLATION FOLDER.                                                                               |
| 6 : Configuration         |                                                                                                    | You will not be able to proceed beyond this point until the installation directory has been<br>removed. This is a security feature of Joomla!. |
| 7 : Finish                |                                                                                                    | Remove installation folder                                                                                                    |
|                           |                                                                                                    | <b>Administration Login Details</b>                                                                                                    |
|                           |                                                                                                    | Hormane: admin                                                                                                    |
|                           |                                                                                                    | Joomla! in your own language?<br>Visit the Joomla! Community Site for language packs downloads.                                                |

*Gambar 1.34 Menampilkan bagian akhir instalasi* 

15. Anda diminta untuk menghapus folder Installation. Langkahnya Anda buka folder direktori joomla di *c:\xampp \htdocs\www.futurestore.com\*. Klik kanan folder, pilih **Delete**.

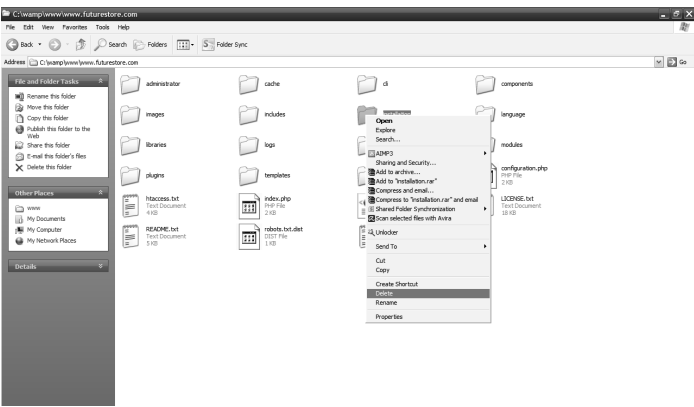

*Gambar 1.35 Menghapus folder Installation* 

16. Kembali ke browser instalasi, pilih menu **Administrator**.

| <b>New Social Web Installer</b><br>$\epsilon$<br>m | localhost/www.futurestore.com/instalation/index.php#<br>Courses   Coursera   Theorries Polos Partien   Ta Resep Bogasari   Boga<br><b>D</b> Almond thousanes   Bo. | $ \theta$ $x$<br><b>CONTRACTOR</b><br>-17<br>⊟<br><b>B</b> KISAH CRANG SURSE<br>Produk Kemi P Kertikasan Store P Lan Pangan dan Indus.<br><b>Dr. Direct Kesehatan Kota</b>        |
|----------------------------------------------------|----------------------------------------------------------------------------------------------------|----------------------------------------------------------------------------------------------------|
| Joomla! 2.5.14 Installation                        |                                                                                                    | X Joomlal'                                                                                                    |
| <b>Steps</b>                                       | Finish                                                                                                    | Site <sub>1</sub><br>Administrator Ed                                                                                                    |
| 1: Language                                        | Congratulations! Joomla! is now installed.                                                                                                    |                                                                                                    |
| 2 : Pre-Installation check                         | Click the Site button to view your Joonla! Web site or the                                                                                                    |                                                                                                    |
| 3: License                                         | Admin button to take you to your administrator login.<br>On the Joanial Community Site, you will find a list of Inks to                                            |                                                                                                    |
| 4 : Database                                       | available language packs as well as links to language related<br>resources on the toomle org family of sites.                                                      |                                                                                                    |
| 5 : FTP Configuration                              | Click the button on the right to open the Community Site in a<br>new window.                                                                                       | PLEASE REMEMBER TO COMPLETELY                                                                                                    |
| 6 : Configuration                                  |                                                                                                    | REMOVE THE INSTALLATION FOLDER.<br>You will not be able to proceed beyond this point until the installation directory has been<br>removed. This is a security feature of Joomla!. |
| 7 - Finish                                         |                                                                                                    | Remove installation folder                                                                                                    |
|                                                    |                                                                                                    | <b>Administration Login Details</b>                                                                                                    |
|                                                    |                                                                                                    | Username : admin                                                                                                    |
|                                                    |                                                                                                    | Joomla! in your own language?<br>Visit the Joonlal Community Site for language packs downloads.                                                                                   |
|                                                    |                                                                                                    |                                                                                                    |
|                                                    |                                                                                                    | Joonia! (bis free software released under the GNU General Public License.)                                                                                                    |
| planet-earth-hi.png                                |                                                                                                    | Show all downloads                                                                                                    |
| <b>If start</b><br>$\rightarrow \infty$            | <sup>5</sup> D: lyieb dangan J<br>up Joonle! Web Inst                                                                                                    | B) < 图 = 25% ( 图 052)<br><b>ET BAS LPENDAHUL</b><br><b>®</b> Silver<br>Membangun Bani<br>26 Building, Website                                                                     |

*Gambar 1.36 Kembali ke menu Administrator* 

- 17. Selanjutnya, muncul halaman **Joomla! Adminisration Login**. Masukan User Name dan Password sesuai sebelumnya.
	- User Name : admin
	- Password : admin

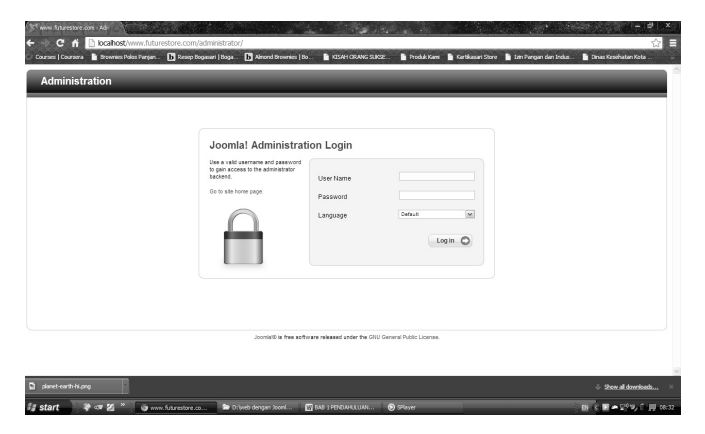

*Gambar 1.37 Halaman Joomla Administration Login* 

18. Instalasi Joomla berhasil.

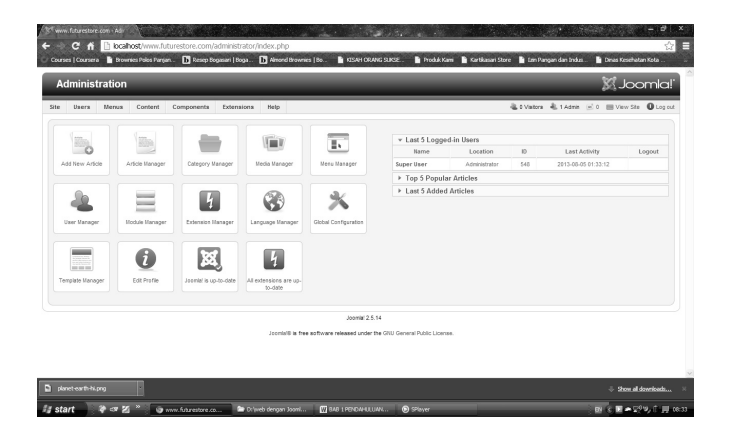

*Gambar 1.38 Menampilkan halaman Administration* 

Sebagai referensi, pada dasarnya situs yang menggunakan Joomla dapat dibagi menjadi tiga bagian utama, yaitu:

- **Menu**, merupakan bagian untuk melakukan navigasi. Menu dapat terdiri atas menu standar (default-nya terletak di bagian kiri), top menu, dan breadcrumbs.
- **Content**, merupakan isi situs yang berada di tengah-tengah halaman web. Content dalam Joomla dapat dikonfigurasikan melalui komponen.

 **Fungsionalitas**, merupakan fitur tambahan yang dapat dibongkar-pasang (di-install atau di-uninstall). Fungsionalitas biasanya terletak di bagian pinggir halaman web. Fungsionalitas dalam Joomla dapat dikonfigurasikan melalui modul.

### **Instalasi VirtueMart**

Untuk instalasi VirtueMart, pertama Anda harus download di laman resmi *www.virtuemart.com*. Selain itu, Anda dapat membuka folder *Software* pada CD yang tersedia. Instalasi VirtueMart pada Joomla sangatlah mudah, Anda bisa mengikuti langkah berikut:

1. Buka file VirtueMart pada folder Software.

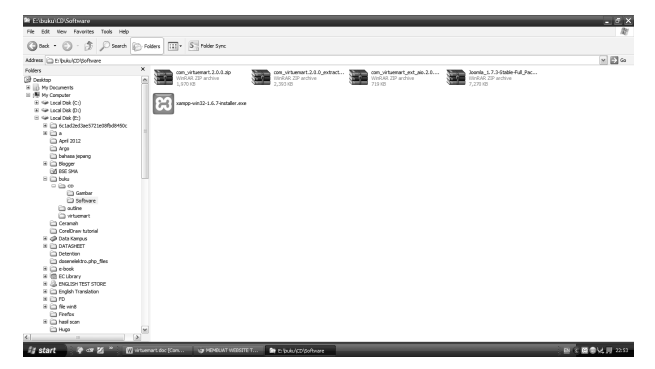

*Gambar 1.39 Membuka file software pada bonus CD* 

2. Klik kanan pada file com virtuemart.2.0.0 extract first.zip, pilih menu **Extract Here**.

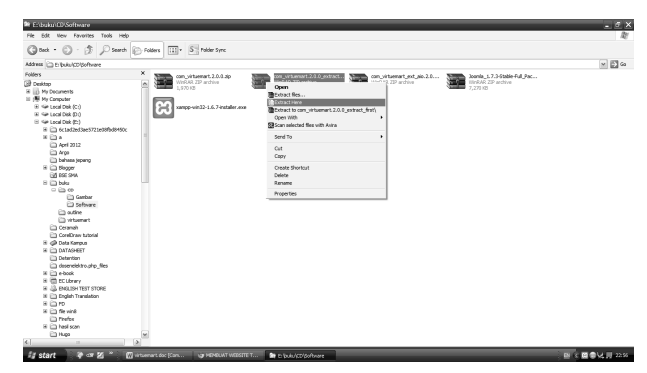

*Gambar 1.40 Melakukan ekstraksi VirtueMart 2.0.0* 

3. Setelah Anda ekstrak, maka akan muncul dua buah file RAR, yaitu com\_virtuemart.2.0.0.zip sebagai file administrator VirtueMart dan com\_virtuemart\_ext\_aio.2.0.0.zip.

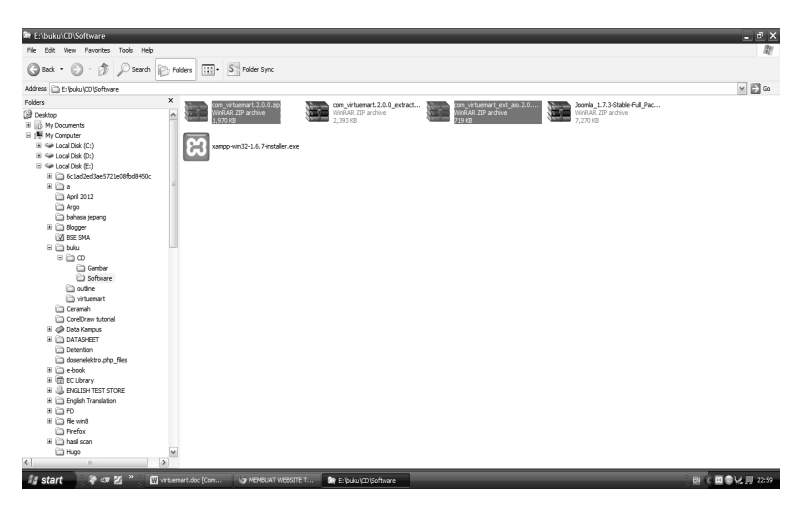

*Gambar 1.41 Menampilkan dua file rar hasil ekstrak* 

4. Buka browser dan masuk pada laman **Administrator**, lalu login dengan username dan password "admin".

|                       |                                                                                     |                                                                          |                   | Dinas Kesehatan Kota |
|-----------------------|-------------------------------------------------------------------------------------|--------------------------------------------------------------------------|-------------------|----------------------|
| <b>Administration</b> |                                                                                     |                                                                          |                   |                      |
|                       |                                                                                     |                                                                          |                   |                      |
|                       | Joomla! Administration Login                                                        |                                                                          |                   |                      |
|                       | Use a vald username and password<br>to gain access to the administrator<br>backend. | User Name                                                                | admin             |                      |
|                       | Go to site home page.                                                               | Password                                                                 | $\overline{ }$    |                      |
|                       |                                                                                     | Language                                                                 | Default<br>$\sim$ |                      |
|                       |                                                                                     |                                                                          | Log in $\bigcirc$ |                      |
|                       |                                                                                     |                                                                          |                   |                      |
|                       |                                                                                     |                                                                          |                   |                      |
|                       |                                                                                     |                                                                          |                   |                      |
|                       |                                                                                     | Joomla'S is free software released under the GNU General Public License. |                   |                      |

*Gambar 1.42 Login sebagai Administrator Joomla* 

- $C<sub>n</sub>$ .<br>Шви  $\overline{P}$  kgs W ā  $\blacksquare$  $\mathbb{H}_{\mathbf{0}}$  $\overline{\mathbb{E}}$ v Last 5 L  $\frac{1}{\log\log n}$ Super User<br>
> Top 5 Popular Articles<br>
> Last 5 Added Articles .<br>Article Mar  $\overline{u}$ 3  $\mathbb{X}$  $\frac{1}{2}$ Ξ  $\ddot{\bm{v}}$ 國  $\begin{array}{c} \hline \textbf{L} \\ \textbf{L} \end{array}$ taich<br>Mar Josefal 2.5.14 et under the
- 5. Pilih menu **Extensions**, lalu pilih **Extensions Manager**.

*Gambar 1.43 Memilih menu Extensions* 

6. Pilih submenu **Install**. Pada kolom **Upload Package File**, pilih **Choose File**.

|                            | <b>Administration</b>                                 |            |                  |          |                   |  |  | <b>X</b> Joomla!                              |            |
|----------------------------|-------------------------------------------------------|------------|------------------|----------|-------------------|--|--|-----------------------------------------------|------------|
| Site<br><b>Users</b>       | <b>Menus</b><br>Content                               | Components | Extensions       | Help     |                   |  |  | LOVators & 1 Admin (e) 0 E View Ste D Log out |            |
|                            | <b>Extension Manager: Install</b>                     |            |                  |          |                   |  |  | Options                                       | ėφ<br>Help |
| Update<br>Install          | Manage                                                | Discover   | Database         | Warnings | Install languages |  |  |                                               |            |
| <b>Upload Package File</b> |                                                       |            |                  |          |                   |  |  |                                               |            |
| Package File               | Choose File No file chosen<br>No file chosen          |            | Upload & Install |          |                   |  |  |                                               |            |
| Install from Directory     |                                                       |            |                  |          |                   |  |  |                                               |            |
|                            | Install Directory C:\wamp\www/www.futurestore.com/tmo |            |                  | Install  |                   |  |  |                                               |            |
|                            |                                                       |            |                  |          |                   |  |  |                                               |            |
| Install from URL           |                                                       |            |                  | Install  |                   |  |  |                                               |            |
| Install URL                | http://                                               |            |                  |          |                   |  |  |                                               |            |

*Gambar 1.44 Menampilkan halaman instal Extension Manager* 

7. Selanjutnya tampil kotak **Open**. Buka folder Software, lalu *upload* file com\_virtuemart.2.0.0.zip terlebih dahulu, dan pilih **Open**.

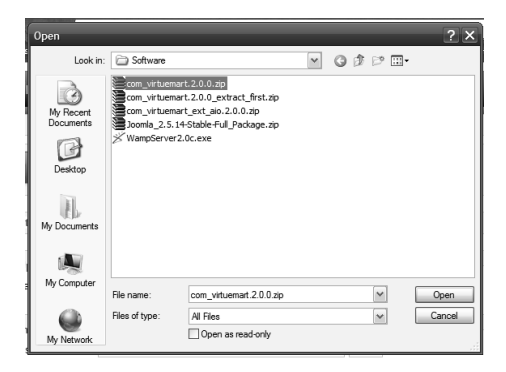

*Gambar 1.45 Memilih ekstensi, lalu Open* 

8. Pilih **Upload & Install** dan tunggu sampai upload selesai.

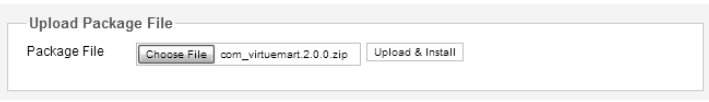

*Gambar 1.46 Mengklik tombol Upload & Install* 

9. Setelah selesai akan muncul halaman berikut.

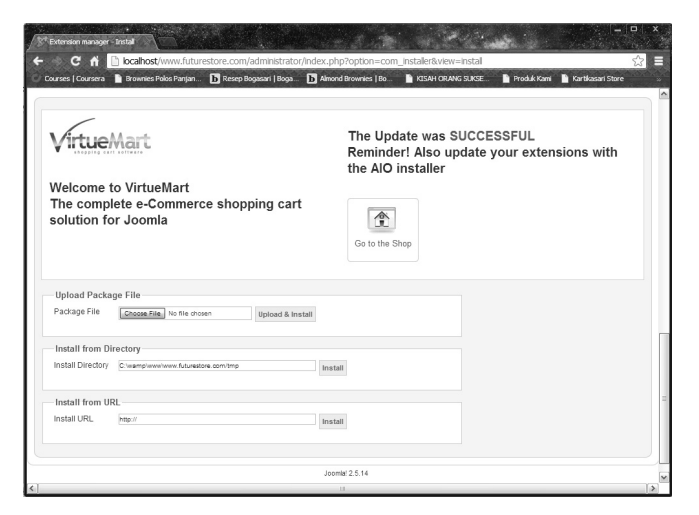

*Gambar 1.47 VirtueMart berhasil diinstall* 

10. Pilih kotak **Go to the Shop**. Maka akan tampil laman **VirtueMart Control Panel**.

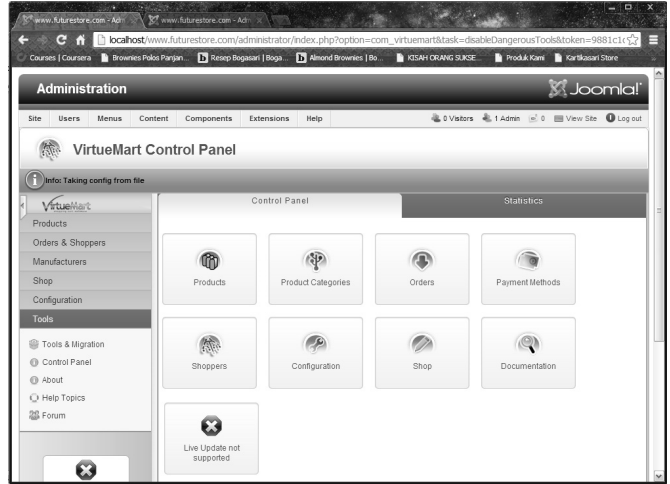

*Gambar 1.48 Menampilkan VirtueMart Control Panel* 

11. Kembali ke menu **Extension Manager**, lalu pilih **Install**. Kali ini Anda upload file eksternal VirtueMart di folder Software. Pada kotak **Upload Package File**, pilih **Choose File**.

|                                     | <b>Administration</b>                                            |                   | <b>X</b> Joomla!                         |                  |
|-------------------------------------|------------------------------------------------------------------|-------------------|------------------------------------------|------------------|
| Site<br><b>Users</b>                | Menus<br>Content<br>Components<br>Extensions<br>Help             |                   | LO Visitors L. 1 Admin (e) 0 E View Site | <b>O</b> Log out |
|                                     | <b>Extension Manager: Install</b>                                |                   | AB.<br>Options                           | 44<br>Help       |
| Install<br>Update                   | Manage<br>Discover<br>Database<br>Warnings                       | Install languages |                                          |                  |
| Upload Package File<br>Package File | Upload & Install<br>Choose File No file chosen<br>No file chosen |                   |                                          |                  |
| Install from Directory              | Install Directory C:wamp/www/www.futurestore.com/tmp<br>Install  |                   |                                          |                  |
| Install from URI                    |                                                                  |                   |                                          |                  |
| Install URL                         | http://<br>Install                                               |                   |                                          |                  |
|                                     |                                                                  |                   |                                          |                  |

*Gambar 1.49 Membuka Extension Manager* 

12. Buka folder Software, pilih **com\_virtuemart\_ext\_aio.2.0.0.zip,** lalu klik **Open**.

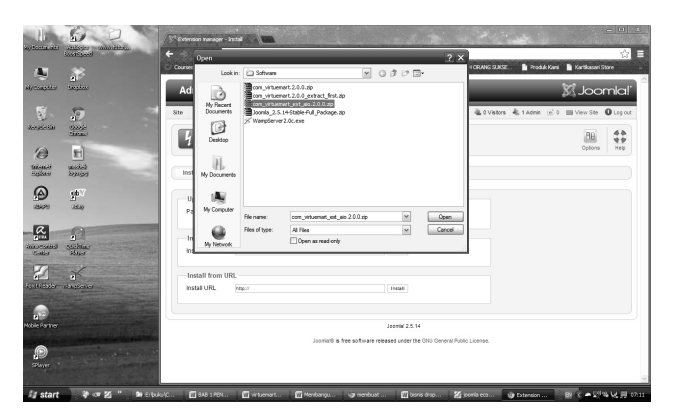

*Gambar 1.50 Memilih ekstensi lalu Open* 

13. Klik tombol **Upload & Install**. Tunggu sampai proses selesai.

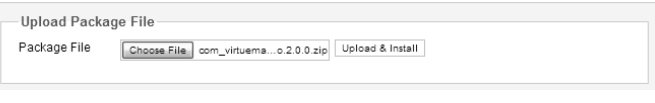

*Gambar 1.51 Mengklik Upload & Install* 

14. Selanjutnya akan terlihat VirtueMart pada menu **Components**, lalu akan tampil submenu **VirtueMart** dan **virtuemart-aio**.

|                                                                                                    | <b>Brownies Polos Panjan</b> | Resep Bogasari   Boga                   |                    | M Almond Brownies   Bo. |                   | <b>RISAH ORANG SUKSE</b> | Produk Kami | Kartikasari Store              |                        |
|----------------------------------------------------------------------------------------------------|------------------------------|-----------------------------------------|--------------------|-------------------------|-------------------|--------------------------|-------------|--------------------------------|------------------------|
| <b>Administration</b>                                                                                                    |                              |                                         |                    |                         |                   |                          |             | X Joomla!                      |                        |
| Site<br><b>Ilsers</b><br>Menus                                                                                                    | Content                      | Components<br>Banners                   | Extensions         | Help                    |                   |                          |             | LOVators L1Admin @ 0 EVew Site | <b>O</b> Log out<br>48 |
|                                                                                                    | Extension Mana <sup>E1</sup> | Contacts<br>Joomla! Update<br>Messaging |                    |                         |                   |                          |             | 'nв<br>Options                 | $+1$<br>Help           |
| Update<br>Install<br>Installing component was successfu                                                                                                    | Manage                       | Newsfeeds<br>Redirect<br>Search         | $k$ <sub>150</sub> | Warnings                | Install languages |                          |             |                                |                        |
|                                                                                                    |                              | Smart Search<br><b>VirtueMart</b>       |                    |                         |                   |                          |             |                                |                        |
| VirtueMart2 modules moved to the ioom<br>VirtueMart2 language moved to the joon as<br>VirtueMart2 language moved to the joon.                                              |                              | virtuemart-aio<br>Weblinke              |                    |                         |                   |                          |             |                                |                        |
| Installing Virtuemart Plugins and modules Success.<br>You may directly uninstall this component. Your plugins will remain<br>Ignore the message Error building Admin Menus |                              |                                         |                    |                         |                   |                          |             |                                |                        |
| <b>Upload Package File</b>                                                                                                    |                              |                                         |                    |                         |                   |                          |             |                                |                        |

*Gambar 1.52 VirtueMart-aio berhasil di-install* 

15. Instalasi VirtueMart selesai.